## **SIGNING PDF DOCUMENTS IN ACROBAT READER**

## **(DC version)**

## **Tools -> Certificates -> Digitally sign**

In the window, press the "ok" button.

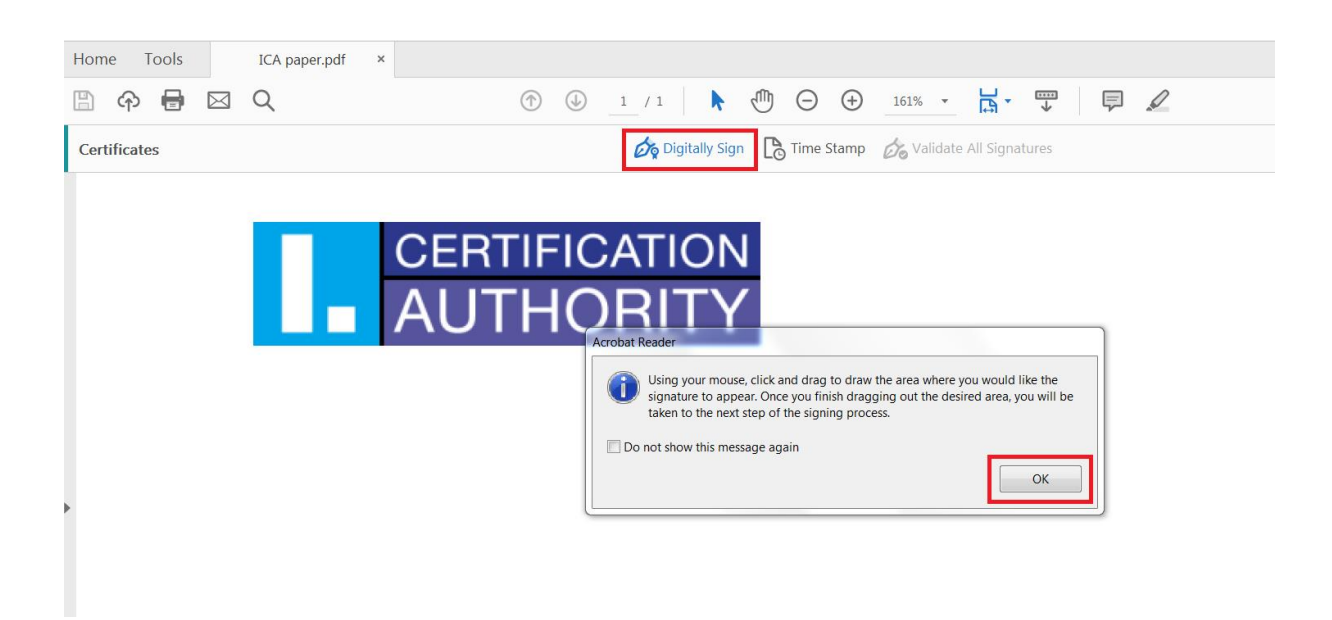

Drag to highlight the field where you want to insert a signature.

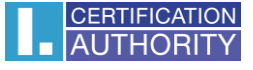

After selecting the signature field appears a dialog box with a menu of certificates for signing the document. Select the Qualified **Certificate (I.CA Qualified 2 CA / RSA 02/2016)** in the case of a certificate with an identifier for communication with the Slovak Republic **(I.CA CA Qualified CA / RSA 07/2015)** and click on the "**Continue**" button.

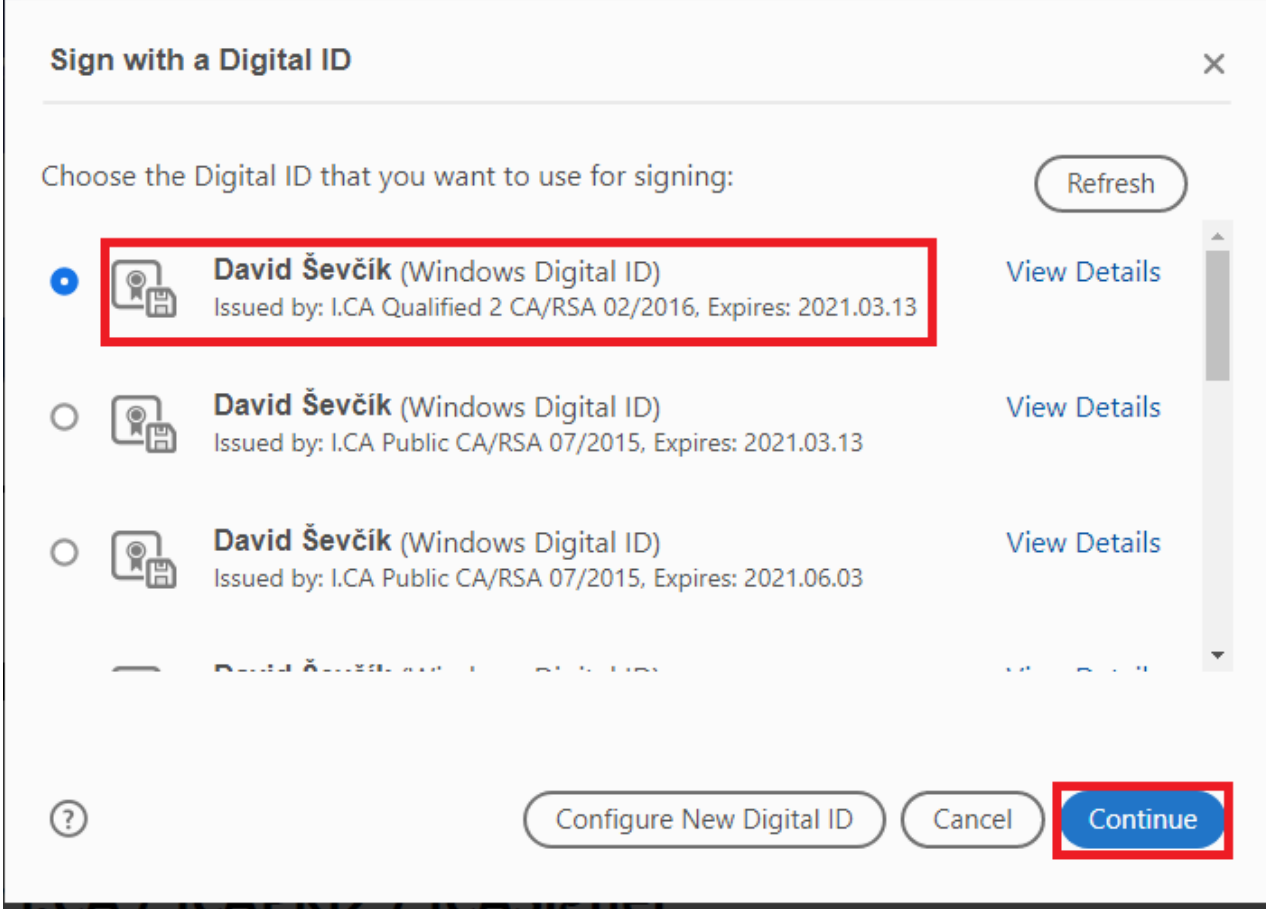

In the next window confirm your signature with the **"Sign"** button.

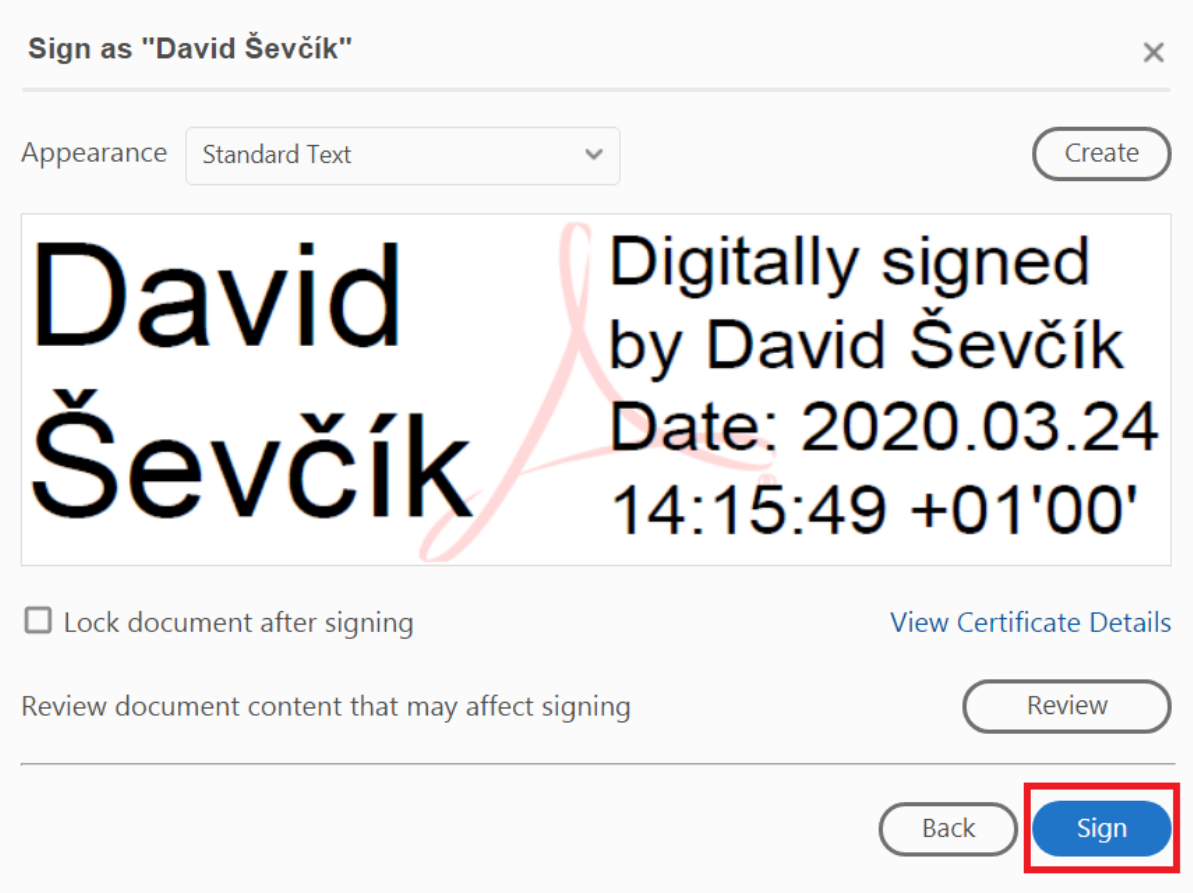

If you have a certificate stored on your chip card, the system prompts you up to enter your PIN.

Then select the destination folder where the registered PDF document will be saved.